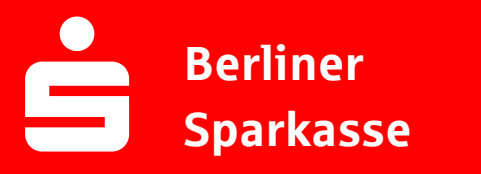

## **Online-Banking Business Pro "Schritt-für Schritt"**

**Erste bzw. einmalige Einrichtung der Stammdaten**

## **Generelle Hinweise zur Einrichtung**

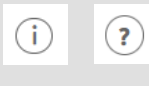

Über den **(i)-Button** neben der Masken-Überschrift finden Sie das Glossar mit Begriffserklärungen. Weitere Erklärungen für Feldeingaben etc. sind durch die **(?)-Button** aufrufbar.

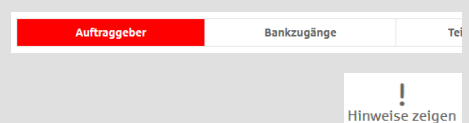

Die Ersteinrichtung wird über die Reiternavigation schrittweise durchlaufen. Im oberen Bereich werden dauerhaft Hinweise zur Einrichtung angezeigt, die oben rechts über die Schaltfläche "**Hinweise zeigen**" eingeblendet werden können.

**1. Rufen Sie die EBICS Administration unter Administration > EBICS > EBICS-Stammdaten > Auftraggeber auf.**

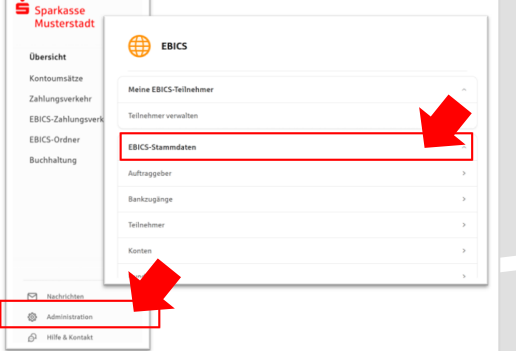

Abbrechen

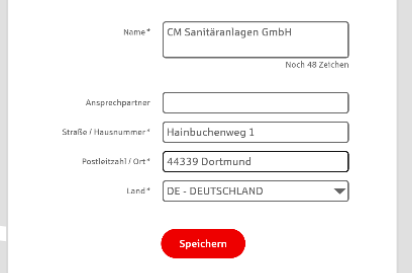

Neuer Auftraggeber

**2. Geben Sie die Daten der eigenen Firma als Auftraggeber ein. (Pflichteingabe)**

Neuer EBICS-Bankzugang

**Executive Concept Contract Library State**<br>Bitte gleichen Sie automatisch eingesetzte Angaben, sofern vorhanden<br>EBICS-Vertrag ab.

Name\* Test-Sparkasse 421 BIC/Bankleitzahl\* TESTDETT421/94059421 Beschreibung Hostname\* EUSIDG41 Kunden-ID\* K0213491

EBICS URL\* https://si01a.ebics.sparkasse-<br>banking.de/ebicsweb/ebicsweb

Nachdem Sie einen technischen oder ihren eigenen EBICS-Teilnehmer für diesen Bankzug:<br>initialisiert haben, können Sie hier die Bankschlüssel abholen. Zusätzlich können EBICS-Te<br>ohne Administrationsrechte die Bankschlüssel

Noch 192 Zeich

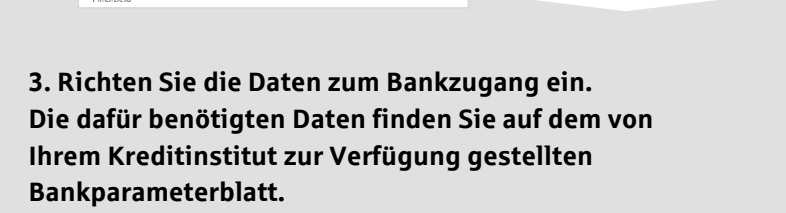

Abbrechen

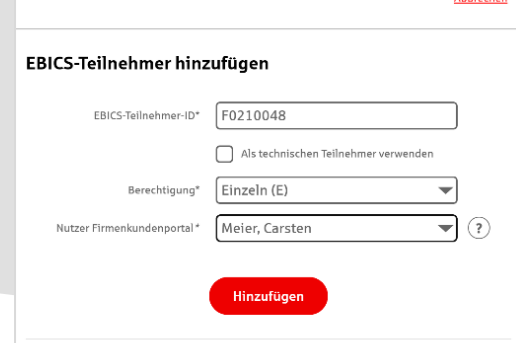

\* Pflichtfeld

**4. Legen Sie Ihren ersten EBICS-Teilnehmer über "Hinzufügen" an. Die dafür benötigen Informationen entnehmen Sie dem Bankparameterblatt.**

Bankschlüssel

**5. Nach der Initialisierung des ersten Teilnehmers (s. Anleitungen "EBICS via S-Finanzcockpit oder via Signaturkarte") warten Sie bitte auf die Freigabe durch das Kreditinstitut. Akkowhee** Bankschlüssel abholen Bitte prüfen Sie, ab die angezeigten Werte denen entsprechen, die Ihnen von Ihrer Bank mitg Verschlüsselungsschlüssel E002 CB 6B 52 A5 AF 6A 22 2F FA 2E DC 2E 40 41 2D 9A **6. Nach der Freigabe durch das Kreditinstitut können**  18 73 7D F9 2C CB 9E BB A8 E7 DF 4D 11 4C 58 40 Sie die Bankschlüssel mit "OK" abholen. Authentifikationsschlüssel X002 69 ED DE FE BB CB 9F 30 77 2C 29 3E 2A 00 77 E4 84 EF 32 40 75 07 D7 CD 1A 62 42 53 AE 53 20 A9 Wenn die angezeigten Werte nicht übereinstimmen, wenden 51e sich an den Berater des<br>entsprechenden Kreditinstituts. OK **EBICS Stammdaten verwalten** Hinweise zur Einrichtung  $\left( \mathbf{x}\right)$ **7. Nach der Abholung der Bankschlüssel können Sie**  Fest-Sparkasse 421: Richten Sie einen Rundruf ein, um Kont<br>Einrichten **alle weiteren Teilnehmer und Konten (nur Fremdbank-**(Q) Optionale Hinweise ausblenden **konten) direkt vom EBICS-Bankrechner über die Auswahl "Kundendaten aktualisieren" abholen.**   ${\fbox{\texttt{Test-Sparkasse 421}}} \begin{tabular}{l} \hline \texttt{Test-Sparkasse 421} \end{tabular} \begin{tabular}{p{6cm}} \texttt{W} & \begin{tabular}{c} \texttt{W} & \texttt{W} \\ \texttt{W} & \texttt{W} \\ \end{tabular} \end{tabular} } \begin{tabular}{c} \texttt{W} & \begin{tabular}{c} \texttt{W} \\ \texttt{W} \\ \end{tabular} \end{tabular}$ Abbrechen Technischer Teilnehmer<br>EBICS-Teilnehmer-ID F0210048, Berechtigung Datenübertragung (T) Konto bearbeiten IBAN \* DE42 9405 9421 0020 2074 29 BLZ 940 594 21 BIC TESTDETT421 Kreditinstitut SPARKASSE WITTGENSTEINBAD BERLEBURG 8. Auf dem Reiter "Konten" verknüpfen Sie die Währung\* Euro - EUR Kontoname AZO Geschäftsgirokonto Michel1 **eingebundenen Konten mit einem Auftraggeber.**  Abbrechen CM Sanitäranlagen GmbH Neuer Rundruf abe/Abholung von\* Einzelumsätze (C54)  $\overline{\phantom{1}}$  $\overbrace{\hspace{2.5cm}\text{D}}^{\text{Zusstrangabe}}\overbrace{\hspace{2.5cm}\text{Susstrangabe}}^{\text{Zusstrangabe}}$ Übertragung<sup>\*</sup> Technischer Teilnehn  $\overline{\mathcal{A}}$ Status I Rundruf deaktivi Bankzugänge\* (a) Alle aktuellen und zukünftigen Bankzugänge auswählen Ausführung **9. Unter dem Reiter "Rundrufe" können Sie den Abruf**  ın Rhythmus für einen automatischen Rundruf oder wi<br>ische Rundrufe können Sie jederzeit auch manuell ausl Bestimmen :<br>Rundruf". Au **von Dateien / Umsätzen einrichten.**  Montag Dienstag Mittwoch  $\begin{tabular}{|c|c|} \hline \quad \quad \quad \textcolor{blue}{\bullet} \quad \textcolor{blue}{\bullet} \quad \$  $\boxed{\bullet}$  Freitag  $\Box$  Samstag  $\Box$  Sonntag  $\begin{tabular}{ll} \hline \raisebox{-2pt}{$\scriptstyle\bullet$} & \multicolumn{2pt}{\textbf{thr}}\\ \hline \end{tabular} \begin{tabular}{ll} \hline \raisebox{-2pt}{$\scriptstyle\bullet$} & \multicolumn{2pt}{\textbf{thr}}\\ \hline \end{tabular}$ Uhrzeit\*  $08:00$ 

## **HABEN SIE NOCH FRAGEN? Wir sind gerne für Sie da.**

Unseren EBICS-Support erreichen Sie telefonisch unter 030 / 208 778 448 oder per E-Mail unter [bsk-eb-support@s-servicepartner.de.](mailto:bsk-eb-support@s-servicepartner.de)

Erreichbarkeit: Montag bis Donnerstag von 08:00 – 17:00 Uhr und Freitag 08:00 – 15 Uhr.